# **Основные понятия Базы данных**. **Обработка списков в**

**Excel**

- В современных информационных системах применяются базы данных.
- поставленных задач.
- совокупность информационных, программных, технических средств и персонала , которые обеспечивают сбор, хранение, обработку и выдачу информации для решения
- **• Информационная система** это

# Примерами крупных информационных систем являются банковские системы, системы заказов железнодорожных билетов и т. д.

- **• База данных** это интегрированная совокупность структурированных и взаимосвязанных данных, организованная по определенным правилам, которые предусматривают общие принципы описания, хранения и обработки данных.
- Обычно база данных создается для **предметной области**.

**Предметная область** – это часть реального мира, подлежащая изучению с целью создания базы данных для автоматизации процесса управления.

 С помощью Microsoft Excel можно создавать и обрабатывать базы данных**.**  *База данных в Microsoft Excel – таблица, состоящая из однотипных записей (строк). Столбцы таблицы являются полями записи в базе данных. Под имена полей выделяется первая строка базы данных.* 

# *•Например, если базой данных считать телефонный справочник, то полями записи будут: фамилия, имя, номер телефона абонента (рис.1).*

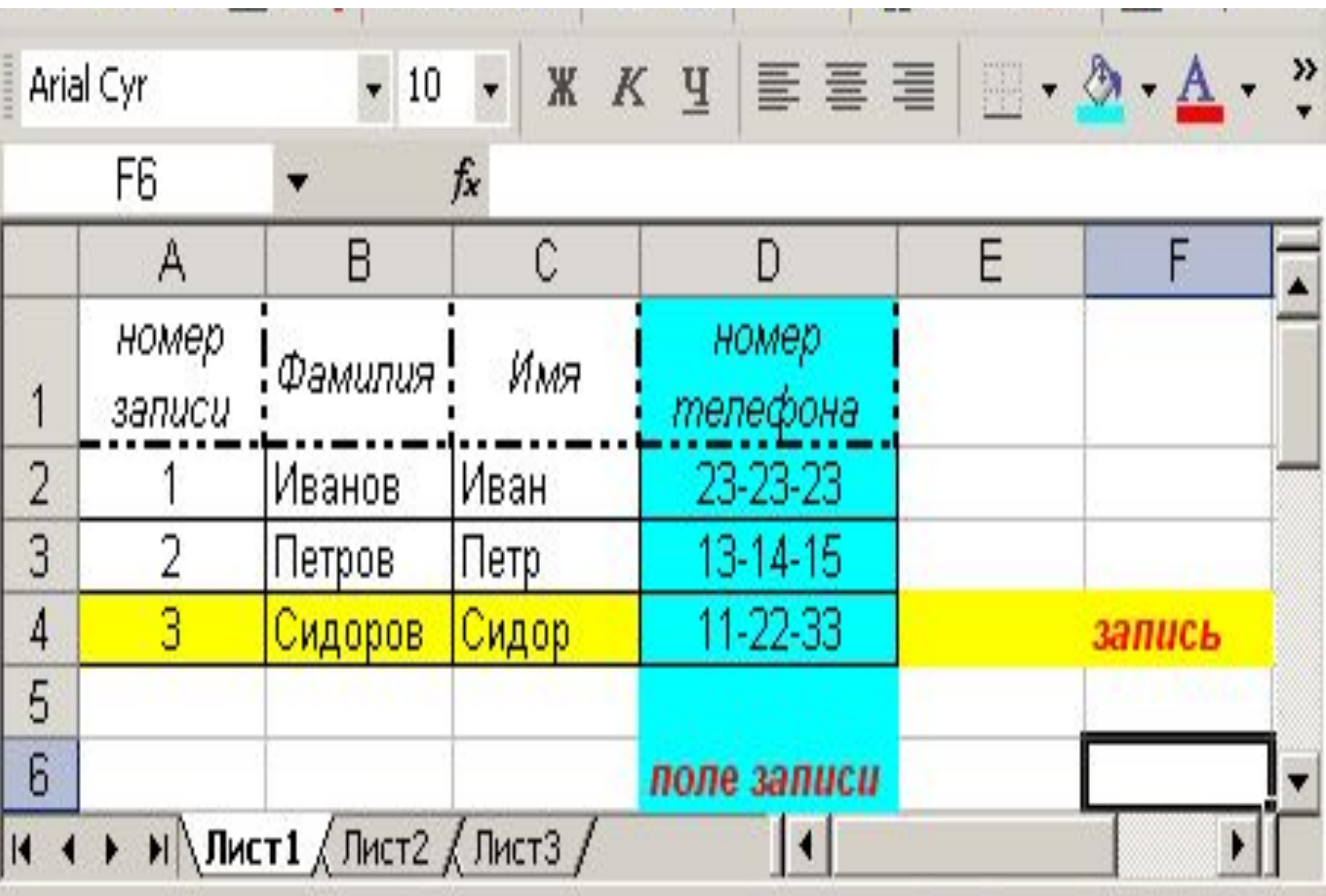

Готово

#### **Основные понятия и требования к**

#### **спискам**.

- Список представляет собой электронную таблицу с большим объемом взаимосвязанной информации (список товаров на складах или список номеров телефонов и адресов абонентов).
- Список это набор строк электронной таблицы со взаимосвязанными однотипными данными постоянного формата.
- Наличие пустых строк и столбцов в списке является недопустимым.
- Данные в списке должны иметь постоянный формат.
- Первая строка в списке содержит названия столбцов или имена полей как в базах данных.

### *Вариант 28***. Сведения о продуктах на овощебазе**

- **База данных должна содержать следующие элементы данных:**
- − наименование продукта;
- − количество (в кг);
- − цену за 1 кг;
- − дату завоза;
- − нормативный срок хранения (в днях);
- − сведения о поставщике (название, адрес, фамилия и инициалы директора);
- − название страны, откуда прибыл продукт.

### **Функции, выполняемые информационной технологией**

- 1. Заполнение и редактирование таблиц базы данных.
- 2. Формирование списка продуктов, запрашиваемых пользователем, с подсчетом стоимости по наименованиям и указанием даты завоза.
- 3. Формирование списка продуктов, полученных от каждого поставщика с подсчетом общего количества продуктов в килограммах.
- 4. Вывод названия продукта с минимальным сроком хранения.
- 5. Формирование отчета с группировкой по странам, откуда прибыл товар, включающего название продуктов **с истекшим сроком реализации**, данные о его количестве и стоимости, дату завоза и адреса поставщика.
- 1. Для того, чтобы успешно выполнить работу и получить ответы на все пункты задания, необходимо иметь, как минимум, 15 записей в таблице и заполнять данные, исходя из того, что необходимо получить в результате обработки базы.
- 2.**В таблице должны быть повторяющиеся записи.**
- **3. В процессе работы в таблице всегда добавляются столбцы, необходимые для расчётов.**

#### **Ввод данных в список**

- Данные в список необходимо вводить с помощью «Формы»
- "Форма" это окно диалога, предназначенное для удобного ввода, удаления и поиска данных в списках.
- Для создания полей в «Форме» редактор Excel использует *заголовки списка.*
- Для отображения формы на экране необходимо в меню "Данные" выбрать команду "Форма".

#### Таблица

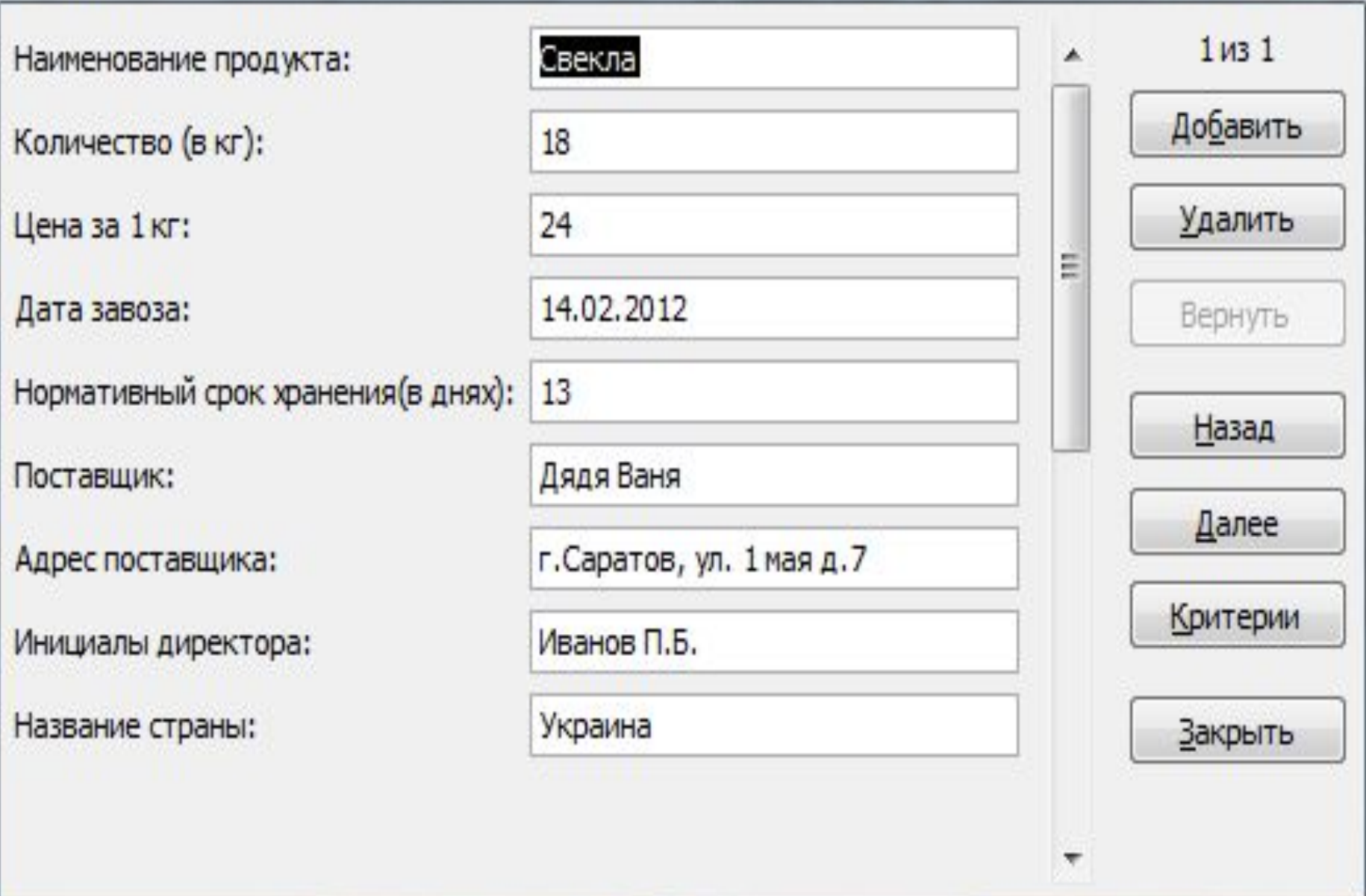

 $\partial$  $\mathbf{x}$  Ввод данных в Форме осуществляется в текстовые поля.

После ввода данных необходимо нажать кнопку Добавить, чтобы данные появились в списке.

 Для просмотра записей можно воспользоваться линией прокрутки или кнопками "Далее" или "Назад".

### 1.Заполнение и редактирование таблицы

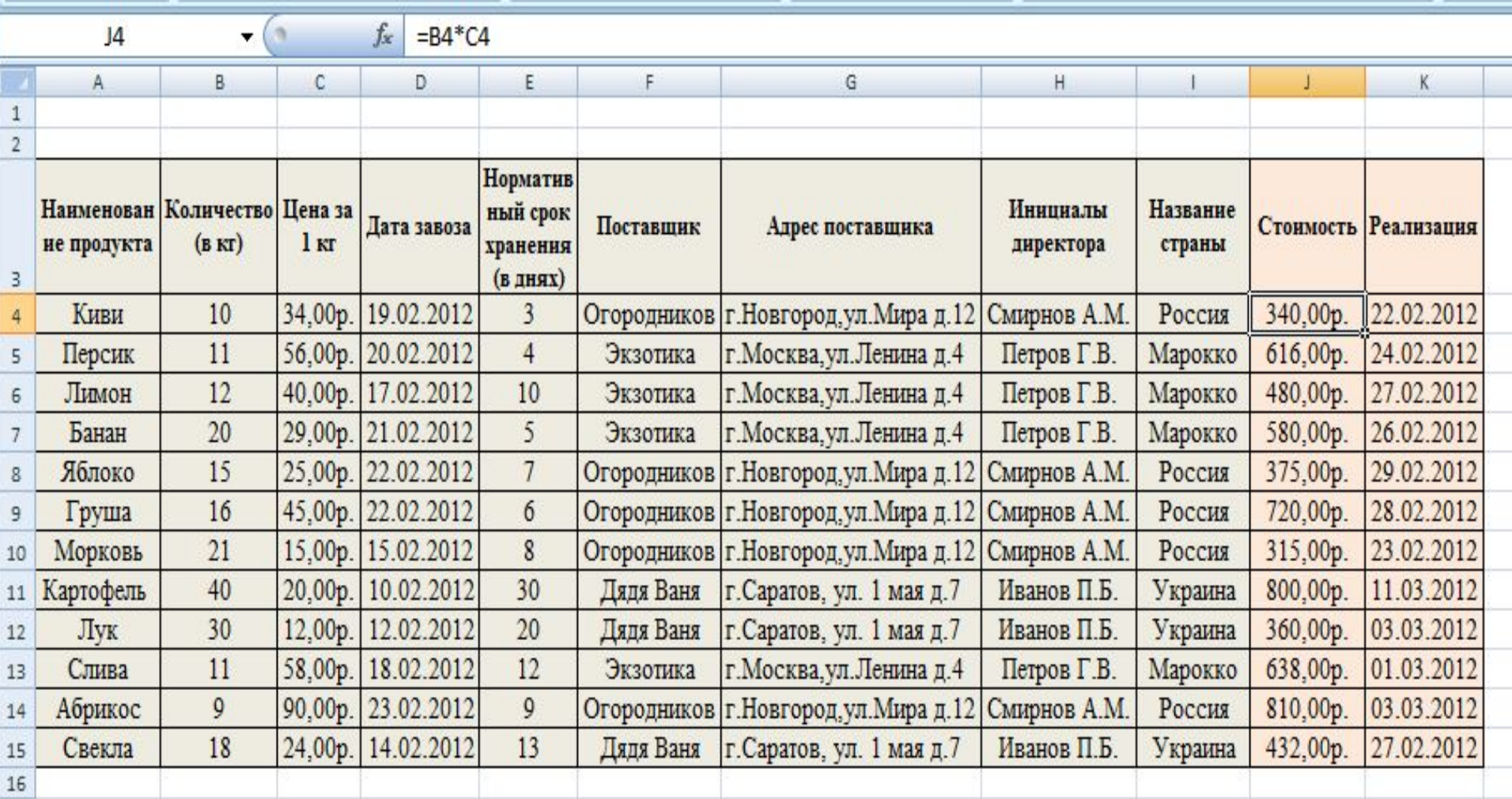

*Работа с любой базой данных заключается в поиске информации по определенному критерию, перегруппировке записей в зависимости от критерия и обработке информации.* 

- К средствам, которые предназначены для обработки и анализа данных в списке относятся команды из **меню Данные:**
	- Сортировка,
	- Фильтр,
	- Промежуточные итоги,
	- Проверка.
	- При выполнении этих команд, редактор автоматически распознает список как базу данных и осуществляет обработку и анализ данных в списке как в базе данных.
- в пользовательском порядке
- в убывающем порядке
- в возрастающем порядке
- Существуют три типа сортировки:
- Для упорядочения и анализа данных в списке применяется команда "Сортировка". "Сортировка" позволяет переставлять записи в определенном порядке на основании значений одного или нескольких столбцов или переставлять столбцы на основании значений в строках.

## **Сортировка строк и столбцов списка**

Мгновенная сортировка записей по одному столбцу осуществляется при выделении в нем ячейки нажатием кнопки "Сортировка по возрастанию" или "Сортировка по убыванию" на стандартной панели инструментов.

.

- **Поиск данных в списке** Для поиска данных или записей в списках используются *фильтры,* которые отображают на экране только записи, соответствующие определенным условиям, а записи, не удовлетворяющие заданным требованиям, редактор временно скрывает. К средствам фильтрации относятся:
	- меню "Данные" "Фильтр" и значок «Дополнительно" , в котором находится «Расширенный фильтр»

Фильтр предназначен для простых условий отборов строк, а расширенный фильтр для более сложных условий отбора записей.

Условие отбора - это ограничения, заданные для отбора записей, которые отбираются редактором для отображения на экране.

Фильтры бывают текстовые и числовые.

## Текстовые фильтры

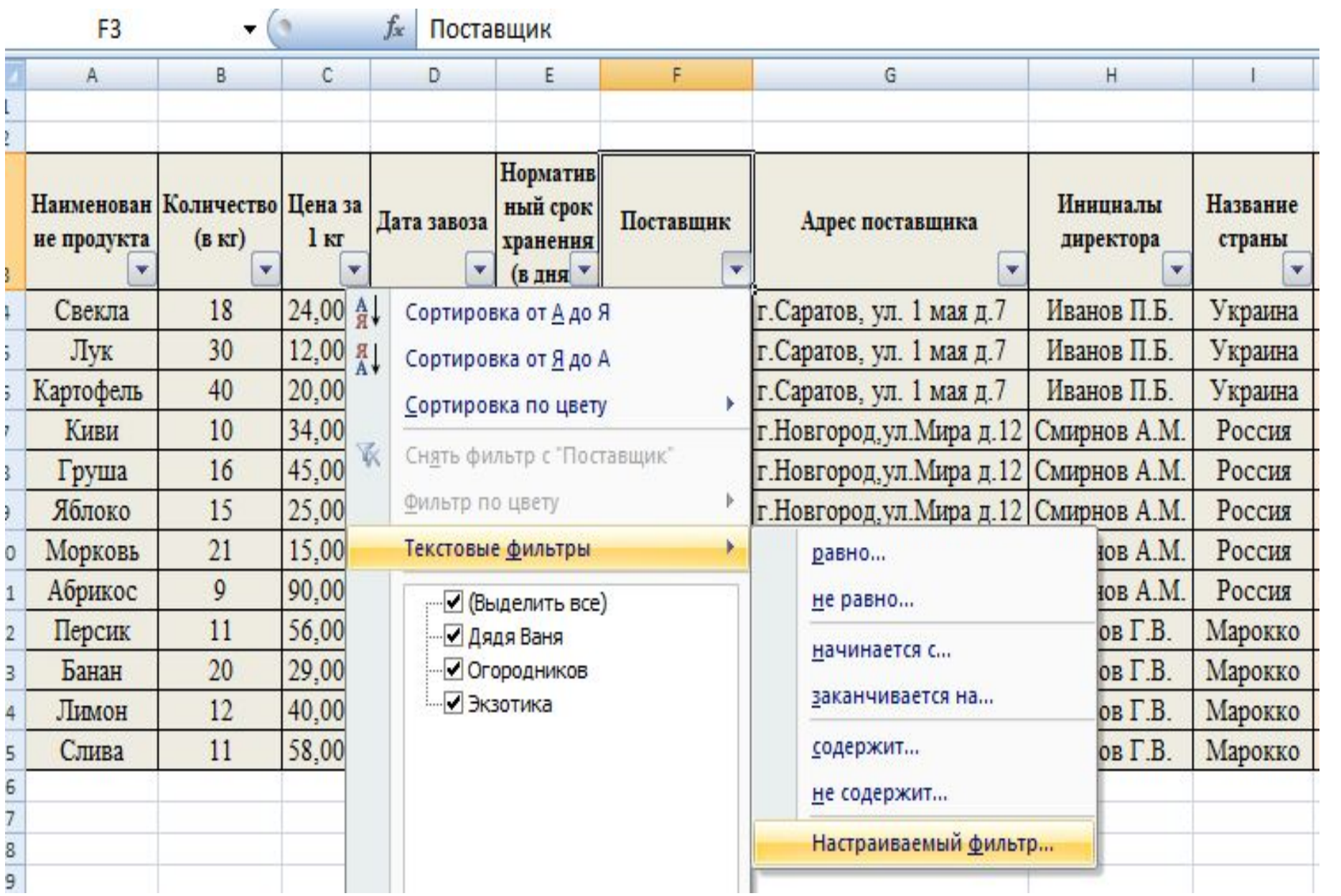

# Числовые фильтры

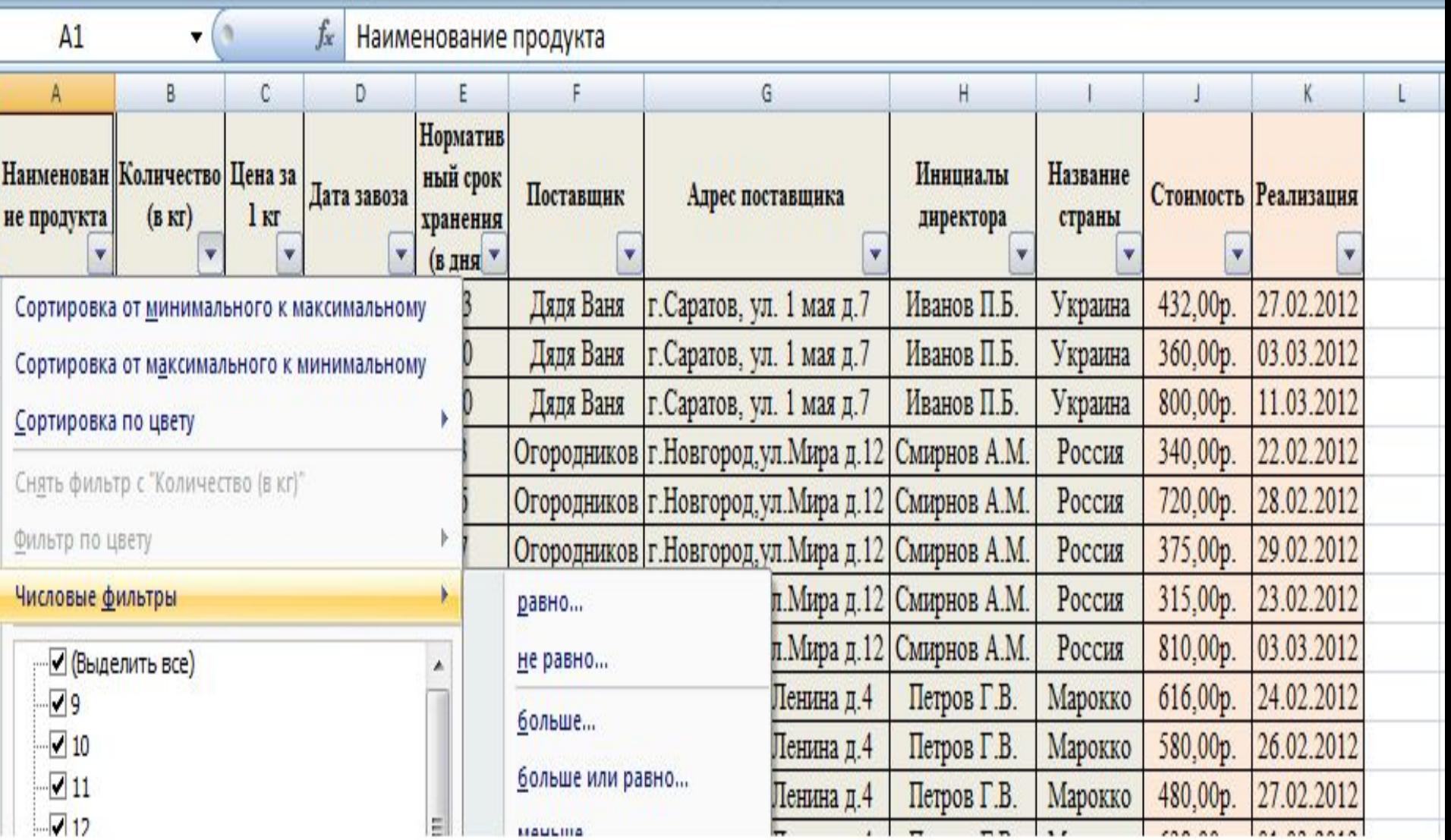

### **Список команд автофильтра и их назначение:**

- *• Все* все записи будут отображаться на экране
- *• Первые 10...*  откроется окно диалога "Наложение условия по списку" в том случае, если данные в столбце являются числами.
- *С помощью этого окна можно быстро просмотреть до десяти наибольших или наименьших чисел в столбце.*
- *•Условия* (равно;не равно; и т.д.) откроется окно диалога "Пользовательский автофильтр". С помощью этого окна можно отфильтровать записи, удовлетворяющие одному или
	- двум условиям.

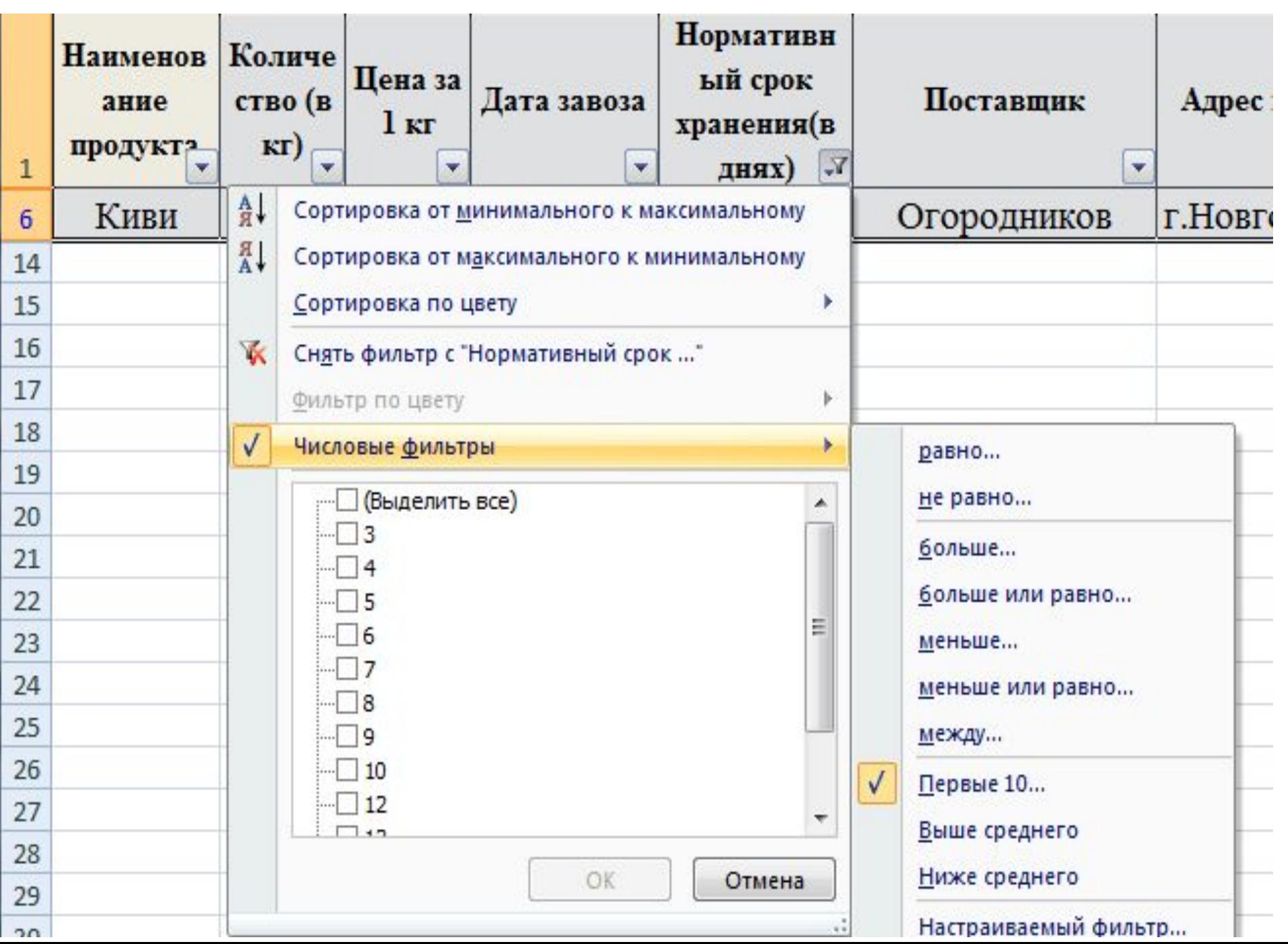

## Поиск наименьшего элемента в списке

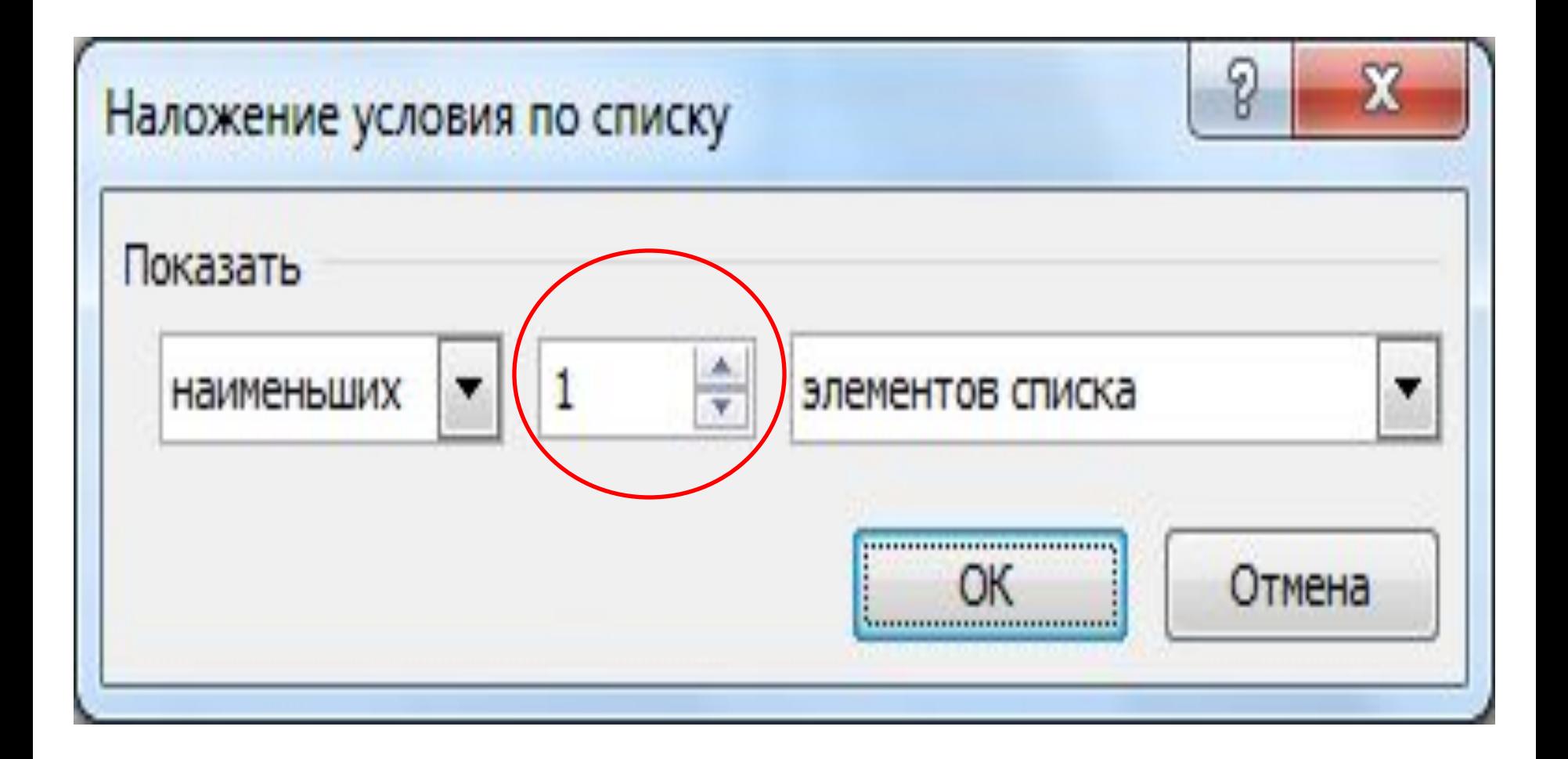

- промежуточных, так и общих итогов в списке. При выполнении этой команды список отображается в виде структуры, что дает возможность быстро сворачивать и разворачивать записи в промежуточных итогах с помощью манипулятора мышь.
- В Excel имеется команда "Данные" «Структура» - «Промежуточные итоги", которая может осуществлять вывод как

### **Использование команды Итоги для организации списков**

•В первую очередь отсортировать список по тому столбцу, по которому необходимо подвести итоги, в данном случае, отсортируйте «Название страны» по убыванию

Для вывода промежуточных итогов необходимо : (пункт задания 5)

- •Затем выделите любую ячейку в списке и выберите команду «Промежуточные итоги" в меню "Данные"
- •В появившемся окне диалога "Промежуточные итоги" выберите заголовок столбца «Название страны" из списка "При каждом изменении в:"

• В списке "Операция:" выберите требуемую функцию, которая может быть использована для вычисления промежуточных итогов, функцию СУММ()

- Далее в списке "Добавить итоги по" установите флажок перед заголовком столбца, по которому необходимо выполнить расчет промежуточного итога (количество и стоимость)
- *• Обязательно поставить маркеры в строках- «Заменить текущие итоги» и «Итоги под данными»*

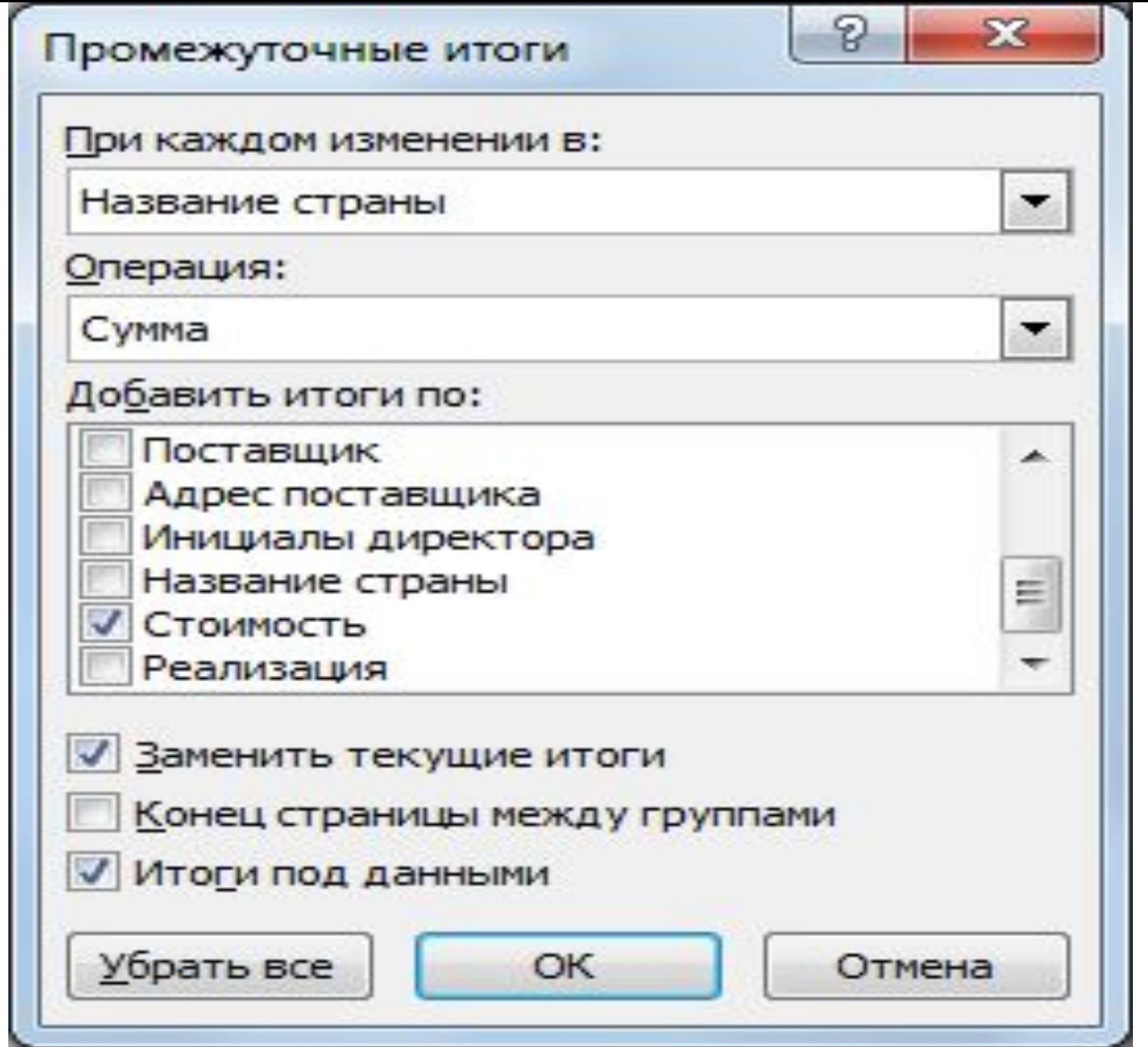

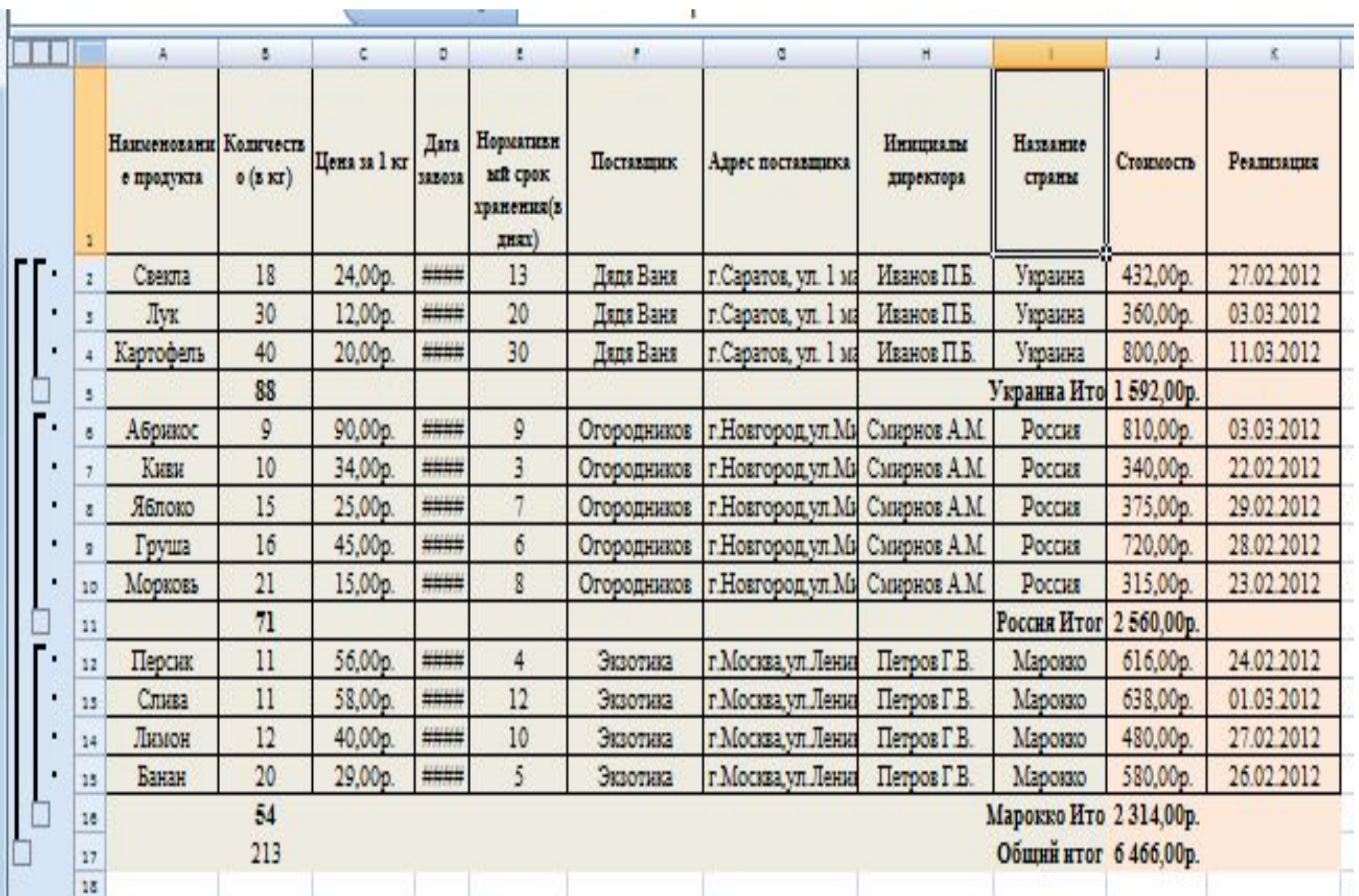